# **Inhoud**

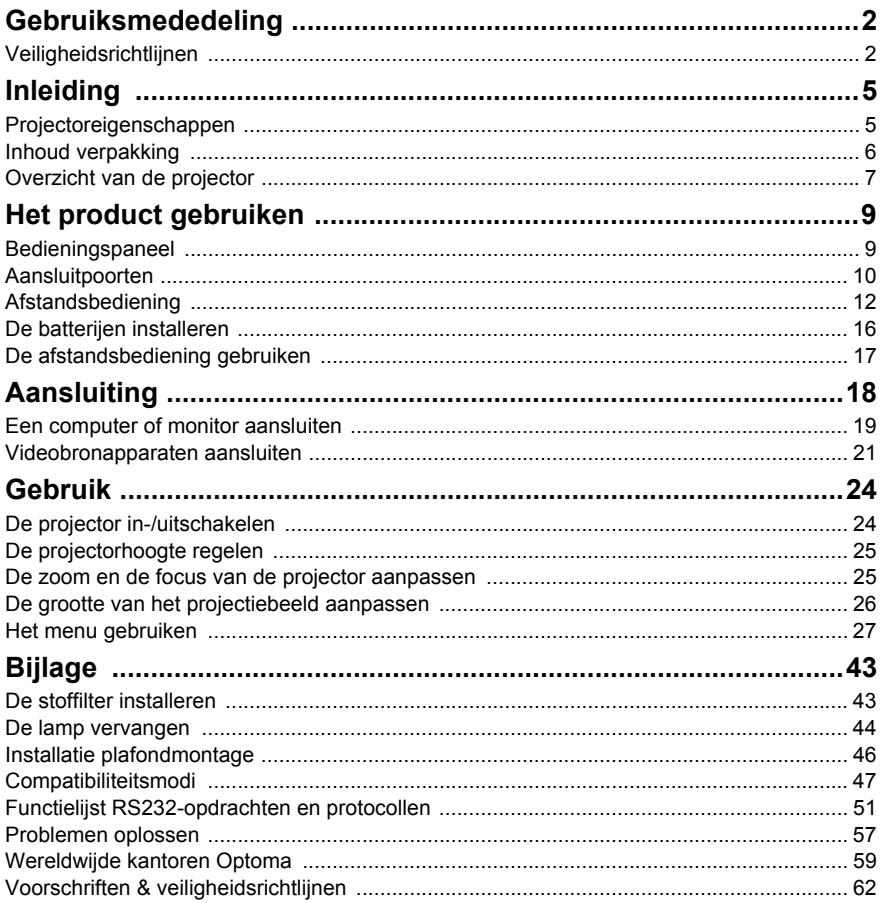

# **Gebruiksmededeling**

## **Veiligheidsrichtlijnen**

Lees al deze instructies voordat u uw projector gebruikt en bewaar ze zodat u ze later opnieuw kunt raadplegen.

- 1. Instructies lezen U moet alle veiligheids- en gebruiksinstructies lezen voordat u het apparaat gebruikt.
- 2. Opmerkingen en waarschuwingen U moet rekening houden met alle opmerkingen en waarschuwingen in de gebruiksinstructies.
- 3. Reiniging

Trek de stekker van de projector uit het stopcontact voordat u het apparaat schoonmaakt. Gebruik een vochtige doek om de projectorbehuizing te reinigen. Gebruik geen vloeibare reinigingsmiddelen of spuitbussen.

4. Accessoires

Zet dit product niet op een onstabiel wagentje of op een wankele voet of tafel. Het product kan vallen waardoor ernstige schade kan worden veroorzaakt aan het product.

Bewaar het plastic verpakkingsmateriaal (van de projector, accessoires en optionele onderdelen) buiten het bereik van kinderen. Plastic zakken vormen een risico op overlijden door verstikking. Wees extra voorzichtig wanneer er kleine kinderen in de buurt zijn.

5. Ventilatie

De projector is voorzien van ventilatie-openingen voor de inlaat en voor de uitlaat. Zorg dat u deze openingen niet blokkeert of iets in de buurt ervan plaatst, anders kan er binnenin warmte worden opgebouwd waardoor de beeldkwaliteit kan afnemen of de projector kan beschadigd worden.

- 6. Voedingsbronnen Controleer of de bedrijfsspanning van uw apparaat identiek is aan de spanning van uw lokale elektriciteitsvoorziening.
- 7. Onderhoud en reparatie Probeer deze projector niet zelf te repareren. Laat reparaties uitvoeren door bevoegd reparatiepersoneel.

#### 8. Vervangstukken

Wanneer er vervangstukken nodig zijn, moet u controleren of deze onderdelen door de fabrikant zijn aanbevolen. Niet toegelaten vervangstukken kunnen brand, elektrische schok of andere gevaren veroorzaken.

#### 9. Vochtcondensatie

Gebruik deze projector nooit onmiddellijk nadat het apparaat van een koude naar een warme locatie hebt verplaatst. Wanneer de projector aan een dergelijke temperatuurschommeling wordt blootgesteld, kan er vochtcondensatie op de lens en de belangrijkste interne onderdelen worden gevormd. Om mogelijke schade aan het apparaat te voorkomen, mag u de projector gedurende minstens 2 uur niet gebruiken bij een extreme of plotse temperatuurschommeling.

### **Opmerkingen over de voedingskabel**

De voedingskabel moet voldoen aan de vereisten van de landen waar u deze projector gebruikt. Controleer het stekkertype van uw voedingskabel in de onderstaande afbeelding en zorg dat de juiste voedingskabel wordt gebruikt. Als de bijgeleverde voedingskabel niet past op uw stopcontact, moet u contact opnemen met uw dealer. Deze projector is uitgerust met een wisselstroomstekker met aarding. Controleer of de stekker past in uw stopcontact. Houd rekening met de beveiligingsdoeleinden van de geaarde stekker en omzeil deze beveiliging niet. Wij raden u sterk aan een videobron te gebruiken die ook is uitgerust met een wisselstroomstekker met aarding om signaalstoringen door spanningsschommelingen te voorkomen.

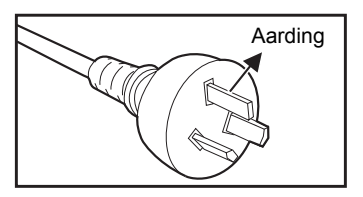

Voor Australiė en het vasteland van China

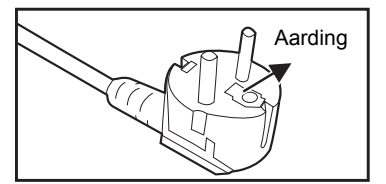

Voor het Europese vasteland

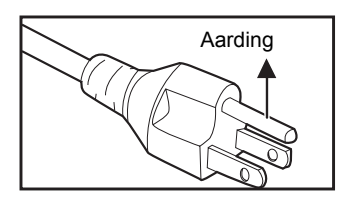

Voor de V.S. en Canada

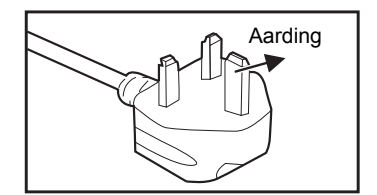

Voor de U.K.

# **Inleiding**

## **Projectoreigenschappen**

De projector biedt een optische motorprojectie met hoge kwaliteit en een gebruikersvriendelijk ontwerp voor een hoge betrouwbaarheid en gebruiksgemak.

De projector beschikt over de volgende eigenschappen:

- Single chip 0,55" Texas Instruments DLP®-technologie (SVGA/XGAmodel)
- Single chip 0,65" Texas Instruments  $DLP^{\circledR}$ -technologie (WXGA-model)
- $SVGA (800 x 600 pixels)$
- $\blacksquare$  XGA (1024 x 768 pixels)
- $WXGA (1280 \times 800 \text{ pixels})$
- Compatibiliteit met Macintosh<sup>®</sup>-computers
- Compatibiliteit met NTSC, PAL, SECAM en HDTV
- D-sub 15-pins aansluiting voor analoge video-aansluiting
- Gebruiksvriendelijk, meertalig OSD
- Geavanceerde elektronische trapeziumcorrectie
- RS-232-aansluiting voor seriële besturing
- **Functie Quick Resume**
- Eco<sup>+</sup>-modus voor een zuiniger gebruik
- **Nolledig 3D**

- *De informatie in deze handleiding is onderhevig aan wijzigingen zonder kennisgeving.*
- *Het reproduceren, overdragen of kopiëren van dit volledige document of een deel ervan is niet toegelaten zonder een uitdrukkelijke, schriftelijke toestemming.*

## **Inhoud verpakking**

Controleer bij het uitpakken van de projector of u al de onderstaande onderdelen hebt:

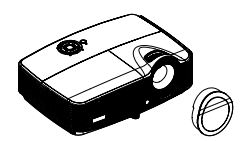

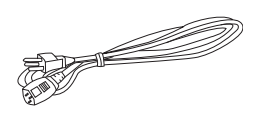

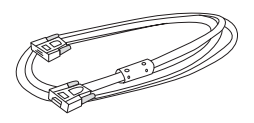

**Projector** (Lenskap afhankelijk van regio)

Voedingskabel VGA-kabel (D-SUB naar D-SUB)

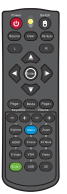

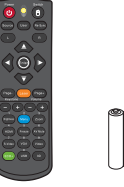

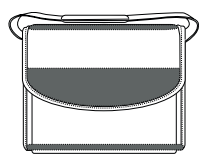

Afstandsbediening (IR) of afstandsbediening met laseraanwijzer (afhankelijk van de regio) & batterijen (AAA \*2)

Draagtas (optioneel voor bepaalde modellen)

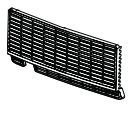

Stoffilter (afhankelijk van de regio)

Schroef & sluitring (afhankelijk van de regio)

Documentatie: <sup>5</sup>Gebruiksaanwijzing 5Garantiekaart

5Snelstartkaart 5WEEE-kaart (alleen voor EMEA)

#### **Opmerking**

- *Bezoek www.optomaeurope.com voor Europese garantie-informatie*
- *Door de verschillen in toepassingen voor elk land, kunnen sommige regio's andere accessoires hebben.*
- *Neem onmiddellijk contact op met uw leverancier als er onderdelen ontbreken, beschadigd zijn of als het apparaat niet werkt.*
- *Bewaar de originele kartonnen doos en verpakkingsmateriaal. Deze kunnen van pas komen als u uw toestel ooit moet verzenden. Verpak uw toestel opnieuw zoals deze oorspronkelijk in de fabriek werd verpakt voor een maximale bescherming.*

 **NL-6**

## **Overzicht van de projector**

### **Vooraanzicht**

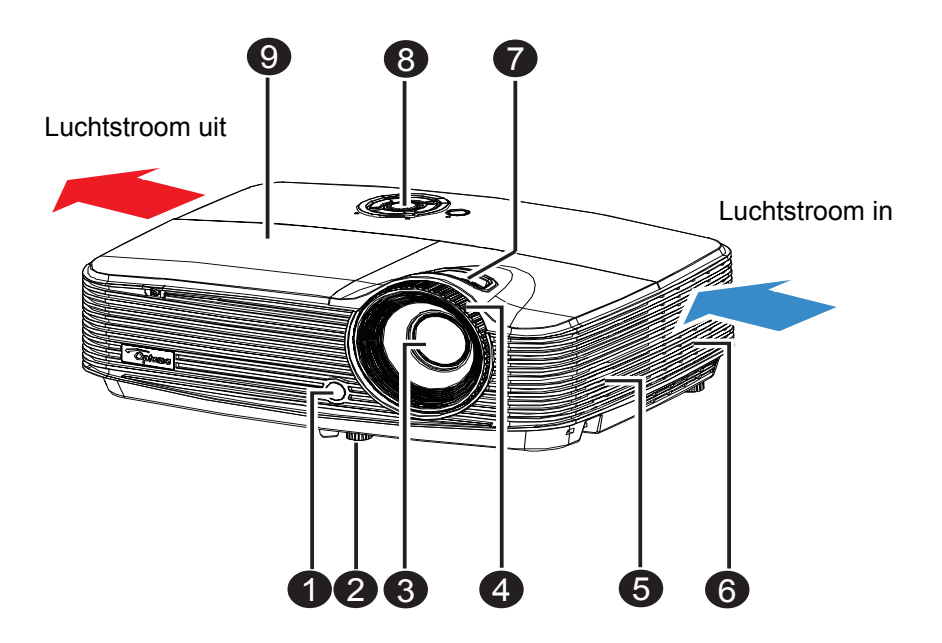

- **1** Sensor IR-<br>**1** 6 afstandsbediening op voorzijde
- Afstelbare voet
- <sup>O</sup> Projectielens
- Scherpstelring
- **5** Luidspreker
- **6** Ventilatieopeningen
- **a** Zoomring
- <sup>O</sup>Bedieningspaneel
- **9** Lampdeksel

## **Achteraanzicht**

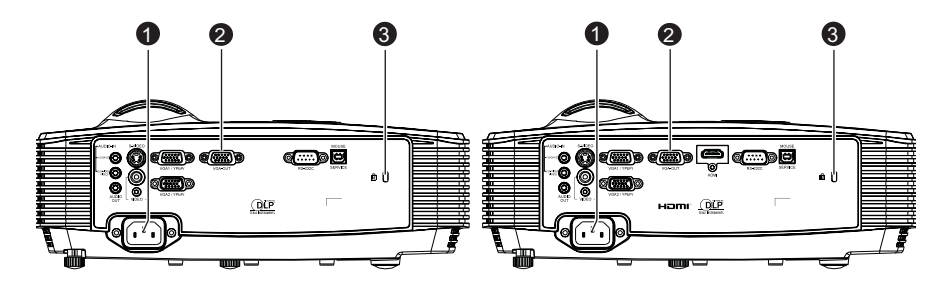

Zonder HDMI-modellen HDMI-modellen

- **1** Wisselstroomaansluiting
- **3** Aansluitpoorten
- **a** Kensington-slot

### **Onderaanzicht**

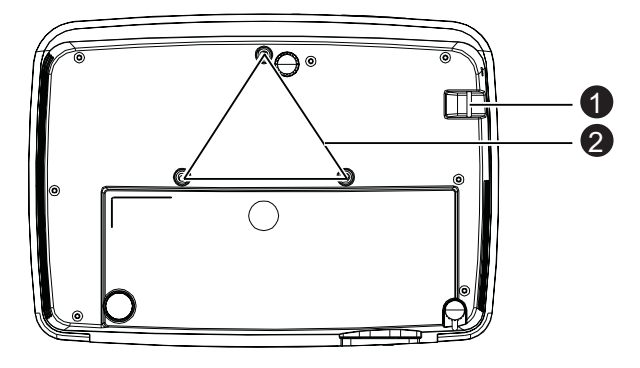

- **1** Veiligheidsbalk
- **3** Gaten voor plafondmontage

- *Deze projector kan worden gebruikt met een plafondmontage als steun. De plafondmontage is niet inbegrepen in de verpakking.*
- *Neem contact op met uw leverancier voor meer informatie over de plafondmontage van de projector.*

# **Het product gebruiken Bedieningspaneel**

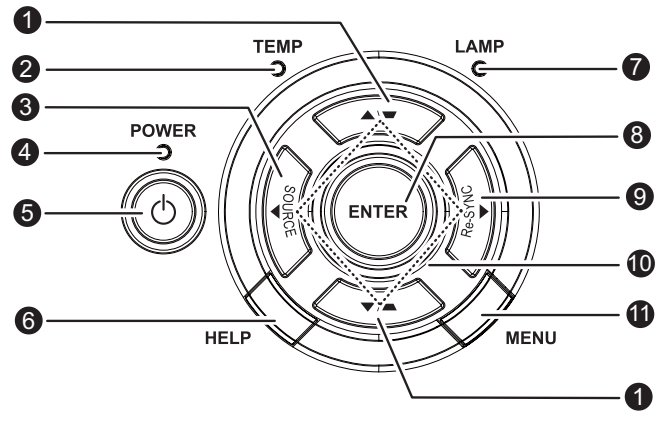

#### **■ Keystone (Trapeziumcorrectie) (▼/▲)**

Hiermee kunt u handmatig beelden corrigeren die vervormd zijn door het projecteren in een hoek.

- **2 TEMP** (Temp-LED-indicator) Raadpleeg "LED-indicatorberichten" op pagina 57.
- **3** SOURCE

Schakelen tussen ingangssignalen.

- **9 VOEDING** (voedings-LED-indicator) Raadpleeg "LED-indicatorberichten" op pagina 57.
- **Power (Voeding)** 5 Hiermee wordt de projector in- of uitgeschakeld.
- **HELP** 6 Hiermee wordt het menu Help weergegeven.
- **D** LAMP (Lamp-LED-indicator) Raadpleeg "LED-indicatorberichten" op pagina 57.
- **ENTER** 8
	- Bevestig uw itemselectie.

#### **Re-SYNC** 9

Hiermee kunt u de projector automatisch synchroniseren met de invoerbron.

#### **Vier richtingstoetsen** 10

Gebruik de vier richtingstoetsen om items te selecteren of aanpassingen aan te brengen aan uw selectie.

#### **MENU** 11

De OSD-menu's weergeven of afsluiten.

## **Aansluitpoorten**

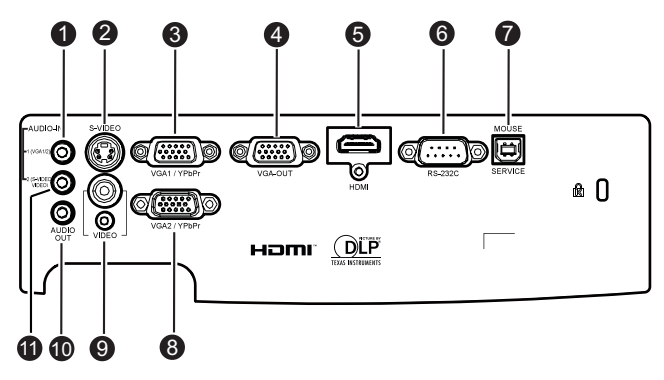

#### **AUDIO-IN 1** 1

Voor het aansluiten van een audio-uitgang van een computer.

#### **S-VIDEO** 2

Voor het aansluiten van een S-Video-uitgang van video-apparatuur.

#### **VGA1/YPbPr** 3

Voor het aansluiten van het beeldingangssignaal (analoge RGB of component).

#### **VGA-OUT** 4

Voor het aansluiten op een externe monitor.

In de Ecomodus (stand-by) is VGA-OUT uitgeschakeld.

In de actieve modus (stand-by) is VGA-OUT ingeschakeld.

#### **HDMI** 5

Voor het aansluiten van een HDMI-uitgang van video-apparatuur. (Deze functie is alleen beschikbaar voor producten met een HDMIingang.)

#### **RS-232C** 6

Wanneer u de projector gebruikt via een computer, kunt u deze aansluiting aansluiten op de RS-232C-poort van de besturende computer.

#### **Service/muis** 7

Deze aansluiting ondersteunt firmwareupdates, externe muis en pagina omhoog/omlaag.

#### **VGA2-IN/YPbPr** 8

Voor het aansluiten van het beeldingangssignaal (analoge RGB of component).

#### **VIDEO** 9

Voor het aansluiten van een composiet video-uitgang van videoapparatuur.

#### **AUDIO-OUT** 10

Voor het aansluiten van een extern luidsprekersysteem. Audio-loopthrough wordt ondersteund door Audio 1, 2 en HDMI. In de Ecomodus (stand-by) is AUDIO-OUT uitgeschakeld. In de actieve modus (stand-by) is AUDIO-OUT ingeschakeld.

#### **AUDIO-IN 2** 11

Voor het aansluiten van een audio-uitgang van een video-apparaat.

## **Afstandsbediening**

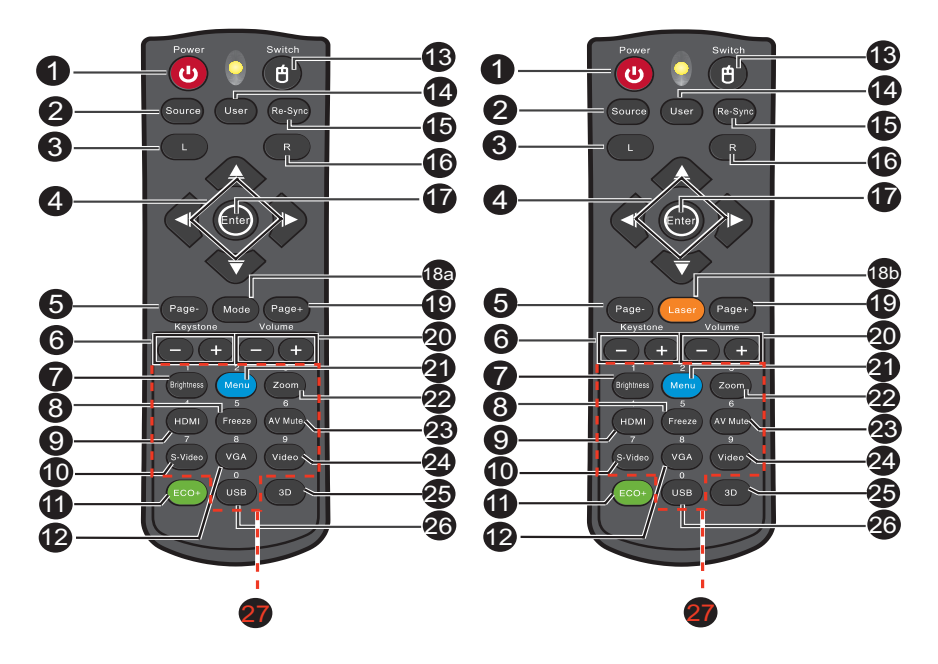

Afstandsbediening verschilt afhankelijk van de regio.

![](_page_11_Picture_3.jpeg)

#### **D** Power

Hiermee wordt de projector in- of uitgeschakeld.

#### **2 Source**

Schakelen tussen ingangssignalen.

#### **Links muis**

De functie van de linkermuisknop uitvoeren wanneer de muismodus is geactiveerd.

#### **Vier richtingstoetsen** 4

Gebruik de vier richtingstoetsen om items te selecteren of aanpassingen aan te brengen aan uw selectie.

Toets "OMHOOG": Wanneer menu is uitgeschakeld, toets omhoog voor emulatie USB-muis.

Toets "Links": Wanneer menu is uitgeschakeld, toets naar links voor emulatie USB-muis.

Toets "rechts": Wanneer menu is uitgeschakeld, toets naar rechts voor emulatie USB-muis.

Toets "omlaag": Wanneer menu is uitgeschakeld, toets omlaag voor emulatie USB-muis.

#### **Pagina-**5

Hiermee wordt de functie Pagina omlaag uitgevoerd wanneer de muismodus is geactiveerd.

#### **Keystone (+/-)** 6

Hiermee kunt u handmatig beelden corrigeren die vervormd zijn door het projecteren in een hoek.

#### **7** Helderheid

Hiermee geeft u de balk weer voor het aanpassen van de helderheid.

#### **Freeze** 8

Hiermee wordt het geprojecteerde beeld vastgezet.

#### **HDMI** 9

Hiermee geeft u het HDMI-signaal weer.

(Deze functie zal niet werken als het product niet over HDMI beschikt.)

#### **S-Video** 10

Hiermee geeft u het S-Video-signaal weer.

#### **Eco+** 11

Menu Helderheidsmodus aan/uit.

#### **VGA** 12

Hiermee schakelt u de invoerbron achtereenvolgens naar VGA1 of VGA2.

#### **Switch** 13

Schakelen naar de muismodus wanneer de OSD-menu's worden gesloten.

#### **Gebruiker** 14

Door gebruiker definieerbare toets voor aangepaste functie.

#### **6** Re-SYNC

Hiermee kunt u de projector automatisch synchroniseren met de invoerbron.

#### **Rechts muis** 16

De functie van de rechtermuisknop uitvoeren wanneer de muismodus is geactiveerd.

#### **Enter** 17

Hiermee bevestigt u uw selecties. Enter-toets voor emulatie van USB-muis via USB.

#### **Modus** 18a

Menu Beeldschermmodus aan/uit.

#### **8** Laser

Richt de afstandsbediening naar het weergavescherm en houd deze knop ingedrukt om de laseraanwijzer te activeren.

**Page +** 19

Hiermee wordt de functie Pagina omhoog uitgevoerd wanneer de muismodus is geactiveerd.

- **Volume (+/-)** 20 Hiermee regelt u het volumeniveau.
- **40 Menu**

Hiermee geeft u de OSD-menu's weer.

**Zoom** 22

Vergroot of verkleint het formaat van het geprojecteerde beeld.

**AV mute** 23

Schakelt de audio en video tijdelijk uit/in.

**Video** 24

Hiermee wordt het videosignaal weergegeven.

**Drie dimensies** 25

Hiermee wordt de Drie dimensies-functie in- of uitgeschakeld.

**USB** 26

Schakelen naar de muismodus wanneer de OSD-menu's worden gesloten.

**Cijfertoetsen** 27

Druk op 0 tot 9 om een wachtwoord in te voeren wanneer dat wordt gevraagd.

#### **Opmerking**

 *Afstandsbediening (IR) of afstandsbediening met laseraanwijzer (afhankelijk van de regio). Zie bijlage voor de afstandsbediening met laseraanwijzer.*

## **De afstandsbediening voor de muis gebruiken**

#### **De mogelijkheid om uw computer te bedienen via de afstandsbediening, biedt u meer flexibiliteit wanneer u presentaties geeft.**

- 1. Sluit de projector via een USB-kabel aan op uw pc of notebook voordat u de afstandsbediening gebruikt in de plaats van de computermuis. Zie "Een computer aansluiten" op pagina 18 voor details.
- 2. Stel het ingangssignaal in op **VGA1** of **VGA2**.
- 3. Druk op de afstandsbediening op **USB** of **Switch (Schakelen)** om te schakelen naar de muismodus wanneer de OSD-menu's gesloten zijn. Er verschijnt een pictogram op het scherm om de activering van de muismodus aan te geven.
- 4. Voer de gewenste muisbediening uit op uw afstandsbediening.
	- Druk op  $\triangle$ /  $\blacktriangledown$ /  $\blacktriangleleft$ / $\blacktriangleright$  om de cursor op het scherm te bewegen.
	- Druk op **L** om links te klikken.
	- Druk op **R** om rechts te klikken.
	- Druk opnieuw op **Switch** om terug te keren naar de normale modus.

#### **Opmerking**

*HDMI ondersteunt eveneens de muisfunctie.*

## **De batterijen installeren**

- 1. Open de batterijklep in de weergegeven richting.
- 2. Installeer de batterijen zoals aangeduid door het schema binnenin het batterijvak.
- 3. Sluit de batterijklep.

![](_page_14_Figure_4.jpeg)

![](_page_14_Picture_5.jpeg)

#### **Opgelet**

- *Explosiegevaar als de batterij wordt vervangen door een onjuist type.* ■ Gooi de gebruikte batterijen weg volgens de instructies. *Zorg dat de plus- en min-aansluiting correct zijn uitgelijnd wanneer u een batterij*
- *plaatst.*

- *Houd de batterijen buiten het bereik van kinderen. Het per ongeluk inslikken van de batterijen is levensgevaarlijk.*
- *Verwijder de batterijen als u de afstandsbediening gedurende een langere periode niet zult gebruiken.*
- *Gooi nooit lege batterijen bij het gewone huisvuil. Gooi lege batterijen weg in overeenstemming met de lokale voorschriften.*
- *Er dreigt ontploffingsgevaar als de batterijen niet correct worden vervangen. Vervang de batterijen door nieuwe.*
- *De batterijen mogen niet in of in de buurt van vuur of water worden gebruikt. Bewaar batterijen op een donkere, koele en droge plaats.*
- *Als u merkt dat de batterij lekt, moet u de gelekte vloeistof verwijderen en vervolgens nieuwe batterijen plaatsen. Als de gelekte vloeistof in contact komt met uw huid of kleren, moet u deze onmiddellijk grondig spoelen met water.*

## **De afstandsbediening gebruiken**

Richt de afstandsbediening naar de IR-sensor en druk op een knop.

■ De projector vanaf de voorkant bedienen

![](_page_15_Picture_3.jpeg)

- *De afstandsbedienings werkt mogelijk niet wanneer er zonlicht of een andere krachtige lichtbron, zoals een TL-lamp, op de sensor voor de afstandsbediening straalt.*
- *Gebruik de afstandsbediening vanaf een positie waar de sensor voor de afstandsbediening zichtbaar is.*
- *Laat de afstandsbediening niet vallen of schud er niet mee.*
- *Houd de afstandsbediening weg van plaatsen met een overmatige hoge temperatuur of vochtigheid.*
- *Zorg dat er geen water in de afstandsbediening terecht komt of plaats er geen natte objecten op.*
- *Demonteer de afstandsbediening niet.*

# **Aansluiting**

Wanneer u een signaalbron aansluit op de projector, moet u het volgende doen:

- 1. Alle apparatuur uitschakelen voordat u aansluitingen maakt.
- 2. Gebruik de correcte signaalkabels voor elke bron.
- 3. Zorg dat de kabels stevig zijn aangesloten.

![](_page_16_Figure_5.jpeg)

![](_page_16_Picture_111.jpeg)

- *Door de verschillen in toepassingen voor elk land, kunnen sommige regio's andere accessoires hebben.*
- *(\*) Optioneel accessoire*

## **Een computer of monitor aansluiten**

## **Een computer aansluiten**

De projector biedt twee VGA-ingangen waarmee u het apparaat kunt aansluiten op zowel IBM®-compatibele als Macintosh®-computers . Er is een Mac-adapter nodig als u een oudere versie van Macintosh-computers aansluit.

#### **De projector aansluiten op een notebook of desktop:**

- 1. Neem de bijgeleverde VGA-kabel en sluit één uiteinde aan op de D-Subuitgang van de computer.
- 2. Sluit het andere uiteinde van de VGA-kabel aan op de **VGA1/YPbPr** of **VGA2/YPbPr**-signaalingang op de projector.

#### **Belangrijk**

*Veel notebooks schakelen hun externe videopoorten niet in wanneer ze worden aangesloten op een projector. In de meeste gevallen wordt het externe scherm in-/ uitgeschakeld met een sneltoets zoals FN + F3 of met de CRT/LCD-toets. Zoek op uw notebook naar een functietoets met het label CRT/LCD of met een monitorpictogram. Houd de FN-toets en de functietoets met het label tegelijk ingedrukt. Raadpleeg de documentatie van uw notebook voor de sneltoetsen van uw notebook.*

## **Een monitor aansluiten**

Als u een close-up van uw presentatie wilt zien op een monitor en op het scherm, kunt u de signaaluitgang **VGA-OUT** van de projector aansluiten op een externe monitor met een VGA-kabel door de onderstaande instructies te volgen.

#### **De projector aansluiten op een monitor:**

- 1. Sluit de projector aan op een computer zoals beschreven in "Een computer aansluiten" op pagina 18.
- 2. Neem een geschikte VGA-kabel (slechts één bijgeleverd) en sluit het ene uiteinde van de kabel aan op de D-Sub-ingang van de videomonitor. Als uw monitor is uitgericht met een DVI-ingang, neemt u een VGA-naar-DVI-A-kabel en sluit u het DVI-uiteinde van de kabel aan op de DVIingang van de videomonitor.
- 3. Sluit het andere uiteinde van de kabel aan op de **VGA-OUT**-aansluiting op de projector.

#### **VGA-uitgang loopthrough:**

Tijdens de werkmodus:

- 1. Als VGA1 naar buiten projecteert, zal de VGA-OUT-bron VGA1 zijn.
- 2. Als VGA2 naar buiten projecteert, zal de VGA-OUT-bron VGA2 zijn.
- 3. Als VGA1 en VGA2 allemaal bronnen hebben, is VGA1 de standaard VGA-uitgang.
- 4. Als noch VGA1 noch VGA2 naar buiten projecteert, wordt VGA-OUT uitgeschakeld.

Tijdens stand-by

- 1. VGA-OUT zal het laatste VGA-bronsignaal van het scherm houden. VGA1 is de standaard VGA-uitgang.
- 2. Als de projector in de Voedingsmodus (Stand-by) is < 0,5W, wordt VGA-OUT uitgeschakeld.

## **Videobronapparaten aansluiten**

U kunt uw projector aansluiten op verschillende videobronapparaten die over een van de volgende uitgangen beschikt:

- **HDMI**
- Component Video
- S-Video
- Video (composiet)

U hoeft de projector alleen aan te sluiten op een videobronapparaat met een van de bovenstaande aansluitingsmethoden. Elke methode biedt echter een ander niveau van videokwaliteit. De methode die u kiest zal zeer waarschijnlijk afhankelijk zijn van de beschikbaarheid van geschikte aansluitingen op de projector en het videobronapparaat zoals hieronder beschreven:

![](_page_19_Picture_161.jpeg)

#### **Opmerking**

 *Niet alle modellen hebben een HDMI-ingang. Controleer uw projector voordat u de aansluiting uitvoert.*

## **Een HDMI-bronapparaat aansluiten**

Onderzoek uw videobronapparaat om vast te stellen of er een aantal ongebruikte HDMI-uitgangen beschikbaar zijn:

- Indien dat het geval is, kunt u doorgaan met deze procedure.
- Indien niet moet u opnieuw overwegen welke methode u kunt gebruiken voor de aansluiting op het apparaat.

#### **De projector aansluiten op een HDMI-bronapparaat:**

- 1. Neem een HDMI-kabel en sluit één uiteinde aan op de HDMI-uitgang van het HDMI-bronapparaat.
- 2. Sluit het andere uiteinde van de HDMI-kabel aan op de **HDMI**aansluiting van de projector.

### **Een Component Video-bronapparaat aansluiten**

Onderzoek uw videobronapparaat om vast te stellen of er een aantal ongebruikte Component Video-uitgangen beschikbaar zijn:

- Indien dat het geval is, kunt u doorgaan met deze procedure.
- Indien niet moet u opnieuw overwegen welke methode u kunt gebruiken voor de aansluiting op het apparaat.

#### **De projector aansluiten op een Component Video-bronapparaat:**

- 1. Neem een VGA (D-Sub) naar HDTV (RCA)-kabel en sluit het uiteinde met de 3 RCA-aansluitingen aan op de Component Video-uitgangen van het videobronapparaat. Stem de kleuren van de stekkers af op de kleur van de aansluitingen; groen op groen, blauw op blauw en rood op rood.
- 2. Sluit het andere uiteinde van de kabel (met een aansluiting van het D-Sub-type) aan op de **VGA1/YPbPr**- of **VGA2/YPbPr**-aansluiting op de projector.

#### **Belangrijk**

■Als het geselecteerde videobeeld niet wordt weergegeven nadat de projector is *ingeschakeld en de correcte videobron is geselecteerd, moet u controleren of het videobronapparaat is ingeschakeld en correct werkt. Controleer ook of de signaalkabels correct zijn aangesloten.*

## **Een S-Video-bronapparaat aansluiten**

Onderzoek uw videobronapparaat om vast te stellen of er een ongebruikte S-Video-uitgang beschikbaar is:

- Indien dat het geval is, kunt u doorgaan met deze procedure.
- **Indien niet moet u opnieuw overwegen welke methode u kunt gebruiken** voor de aansluiting op het apparaat.

#### **De projector aansluiten op een S-Video-bronapparaat:**

- 1. Neem een S-Video-kabel en sluit één uiteinde aan op de S-Videouitgang van het videobronapparaat.
- 2. Sluit het andere uiteinde van de S-Video-kabel aan op de **S-VIDEO**aansluiting op de projector.

#### **Belangrijk**

- Als het geselecteerde videobeeld niet wordt weergegeven nadat de projector is *ingeschakeld en de correcte videobron is geselecteerd, moet u controleren of het videobronapparaat is ingeschakeld en correct werkt. Controleer ook of de signaalkabels correct zijn aangesloten.*
- *Als u al een Component Video-aansluiting hebt tussen de projector en dit S-Videobronapparaat via Component Video-aansluitingen, hoeft u geen aansluiting te maken met dit apparata via een S-Video-aansluiting aangezien hiermee een onnodige tweede aansluiting wordt gemaakt met een slechtere beeldkwaliteit. Zie "Videobronapparaten aansluiten" op pagina 20 voor details.*

### **Een Composiet Video-bronapparaat aansluiten**

Onderzoek uw videobronapparaat om vast te stellen of er een aantal ongebruikte Composiet Video-uitgangen beschikbaar zijn:

- Indien dat het geval is, kunt u doorgaan met deze procedure.
- Indien niet moet u opnieuw overwegen welke methode u kunt gebruiken voor de aansluiting op het apparaat.

#### **De projector aansluiten op een Composiet Video-bronapparaat:**

- 1. Neem een videokabel en sluit één uiteinde aan op de Composiet Videouitgang van het videobronapparaat.
- 2. Sluit het andere uiteinde van de videokabel aan op de **VIDEO**aansluiting op de projector.

#### **Belangrijk**

■ Als het geselecteerde videobeeld niet wordt weergegeven nadat de projector is *ingeschakeld en de correcte videobron is geselecteerd, moet u controleren of het videobronapparaat is ingeschakeld en correct werkt. Controleer ook of de signaalkabels correct zijn aangesloten.*

*U hoeft dit apparaat alleen aan te sluiten met een Composiet Video-aansluiting als de Component Video- en S-Video-ingangen niet beschikbaar zijn voor gebruik. Zie "Videobronapparaten aansluiten" op pagina 20 voor details.*

# **Gebruik**

## **De projector in-/uitschakelen**

## **De projector inschakelen:**

- 1. Sluit de voedingskabel een de relevante signaalkabel(s) van randapparaten aan op de projector.
- 2. Druk op  $\circlearrowleft$  om de projector in te schakelen. Het opwarmen van de computer duurt ongeveer één minuut.
- 3. Schakel uw bron in (computer, notebook, DVD, enz.) De projector zal uw bron automatisch detecteren.
	- Als u meerdere bronnen tegelijk aansluit op de projector, drukt u op de projector op de knop **SOURCE** of op de knop **Source** op de afstandsbediening om het gewenste signaal te kiezen. U kunt ook op de gewenste signaaltoets op de afstandsbediening drukken.

![](_page_22_Picture_7.jpeg)

#### **Waarschuwing**

*Kijk nooit in de lens terwijl de lamp is ingeschakeld. Dit kan uw ogen beschadigen. In dit punt wordt een hoge temperatuur gevormd. Plaats geen enkel object dichtbij de lens om brand te voorkomen.*

## **De projector uitschakelen:**

- 1. Druk op  $\circled{0}$  om de projectorlamp uit te schakelen. U ziet een bericht "Toestel uit? Druk nogmaals op Power." op het scherm.
- 2. Druk opnieuw op (b) om uw keuze te bevestigen.
	- De koelventilators blijven werken gedurende één koelcyclus.
	- Wanneer de voedings-LED stabiel rood wordt, betekent dit dat de projector naar stand-by is gegaan.
	- Als u de projector opnieuw wilt inschakelen, moet u wachten tot de projector de koelcyclus heeft voltooid en in stand-by is. Zodra de projector in stand-bymodus is, hoeft u alleen op  $\Diamond$  te drukken om de projector opnieuw op te starten.
- 3. Koppel de voedingskabel los van het stopcontact en de projector.
- 4. Zet de projector niet onmiddellijk uit na het uitschakelen.

# A Waarschuwing<br>■Waarschuwing

*Wanneer Quick Resume is ingeschakeld en de projector per ongeluk wordt uitgeschakeld, moet u binnen een periode van 100 seconden en Quick Resume selecteren waardoor de projector onmiddellijk opnieuw wordt opgestart.*

<sup>■</sup> Wanneer Quick Resume is uitgeschakeld en u de projector uitschakelt, moet u wachten *tot het afkoelen is voltooid en de projector daarna opnieuw opstarten. Dit zal enkele minuten duren omdat de ventilator blijft werken tot de interne temperatuur is verlaagd tot een bepaald niveau.* 

## **De projectorhoogte regelen**

![](_page_23_Figure_1.jpeg)

De projector is voorzien van een afstelbare voet waarmee u de hoogte van het beeld kunt aanpassen.

- 1. Draai de afstelbare voet om het beeld te verhogen of te verlagen.
- 2. Om het beeld op het scherm horizontaal op het scherm te plaatsten, draait u het kantelafstelvoetje om de hoogte fijn af te stellen.

#### **Opmerking**

 *Om schade aan de projector te voorkomen, dient u te controleren of de afstelbare voet en het kantelafstelvoetje volledig zijn ingetrokken voordat u de projector in zijn draagkoffer stopt.*

## **De zoom en de focus van de projector aanpassen**

![](_page_23_Picture_8.jpeg)

- 1. Stel het beeld scherm door de scherpstelring te draaien. Wij raden u aan een stilstaand beeld te gebruiken voor het scherpstellen.
- 2. Regel de beeldgrootte door de zoomring te draaien.

## **De grootte van het projectiebeeld aanpassen**

Raadpleeg de onderstaande afbeelding en tabel om de schermgrootte en de projectieafstand te bepalen.

![](_page_24_Figure_2.jpeg)

#### **SVGA/XGA-model**

![](_page_24_Picture_201.jpeg)

#### **WXGA-model**

![](_page_24_Picture_202.jpeg)

- *Plaats de projector in een horizontale positie; andere posities kunnen een warmteophoping veroorzaken en de projector beschadigen.*
- *Behoud een afstand van 30 cm of meer tussen de zijkanten van de projector.*
- *Gebruik de projector niet in een rokerige omgeving. Er kunnen rookresten worden opgestapeld op kritieke onderdelen en de projector beschadigen of de prestaties beïnvloeden.*
- *Raadpleeg uw leverancier voor speciale installaties, zoals het ophangen aan een plafond.*

## **Het menu gebruiken**

De projector beschikt over meertalige OSD-menu's waarmee u aanpassingen kunt aanbrengen aan het beeld en verschillende instellingen kunt wijzigen.

### **Het apparaat gebruiken**

- 1. Om het OSD-menu te openen, drukt u op "Menu" op de afstandsbediening of op het toetsenblok van de projector.
- 2. Wanneer het OSD wordt weergegeven, kunt u de toets  $\triangleleft / \triangleright$  gebruiken om een item in het hoofdmenu te selecteren. Wanneer u een selectie maakt op een specifieke pagina, drukt u op  $\blacktriangledown$  of op de Enter-toets om het submenu te openen.
- 3. Gebruik de toets  $\triangle$ / $\blacktriangledown$  om het gewenste item te selecteren en druk op de toets  $\blacktriangleleft$  / $\blacktriangleright$  /"Enter" om het één-item-menu te openen.
- 4. Gebruik de toets  $\blacktriangleleft / \blacktriangleright$  om de waarde aan te passen. Druk op "Enter" om de selectie te bevestigen.
- 5. Selecteer het volgende item dat u wilt aanpassen in het submenu en pas het aan zoals hierboven beschreven.
- 6. Druk op "Menu" om terug te keren naar het Submenu.
- 7. Druk opnieuw op "Menu" om af te sluiten. Het OSD-menu wordt gesloten en de projector zal de nieuwe instellingen automatisch opslaan.

![](_page_25_Picture_109.jpeg)

### **Menustructuur**

![](_page_26_Picture_185.jpeg)

![](_page_27_Picture_187.jpeg)

![](_page_28_Picture_153.jpeg)

\* Deze functie is alleen beschikbaar voor producten met een HDMI-ingang.

## **BEELD**

![](_page_29_Picture_1.jpeg)

### **Beeldschermmodus**

Er zijn talrijke instellingen die vooraf in de fabriek zijn gedefinieerd en voor verschillende typen beelden zijn geoptimaliseerd.

- **Presentatie: goede kleur en helderheid van pc-ingang.**
- Licht: maximale helderheid van pc-ingang.
- Film: voor thuisbioscoop.
- sRGB: gestandaardiseerde nauwkeurige kleur.
- Blackboard: deze modus moet worden geselecteerd om optimale kleurinstellingen te bereiken wanneer u projecteert op een blackboard (groen).
- Gebruiker: Gebruikersinstellingen.
- Drie dimensies: Aanbevolen instelling voor 3D-stand. Alle verdere aanpassingen door de gebruiker in Drie dimensies zullen in deze modus worden opgeslagen voor verder gebruik.

#### **Helderheid**

Hiermee maakt u het beeld helderder of donkerder.

#### **Contrast**

Hiermee stelt u het verschil in tussen lichte en donkere gebieden.

#### **Scherpte**

Hiermee kunt u het beeld scherper of zachter maken.

#### **Kleur**

Hiermee past u een videobeeld aan van zwart-wit naar volledig verzadigde kleuren.

#### **NL-30**

### **Tint**

Kleuren roder of groener maken.

#### **Opmerking**

*De functies "Kleur" en "Tint" worden alleen ondersteund in de Videomodus.*

#### **GEAVANC.**

![](_page_30_Picture_114.jpeg)

#### **Gamma**

Hiermee kunt u een degamma-tabel kiezen die fijn werd afgestemd om de beste beeldkwaliteit voor de invoer te leveren.

- Film: voor thuisbioscoop.
- Video: voor video- of tv-bron.
- **Afbeeldingen: voor beeldbron.**
- Standaard: voor pc- of computerbron.

#### **BrilliantColor™**

Dit aanpasbare item maakt gebruik van een nieuw

kleurverwerkingsalgoritme en van verbeteringen op systeemniveau om de hogere helderheid mogelijk te maken terwijl het beeld ware, helderdere kleuren vertoont. Het bereik gaat van "1" tot "10". Als u een krachtiger verbeterd beeld wenst, past u de instelling aan in de richting van de maximale waarde. Als u een vloeiender en natuurlijker beeld wenst, past u de instelling aan in de richting van de minimale waarde.

#### **Kleurtemperatuur**

Als een koude temperatuur is ingesteld, krijgt het beeld een meer blauwe tint. (koud beeld)

Als een gemiddelde temperatuur is ingesteld, behoudt het beeld de normale witkleuren.

Als een warme temperatuur is ingesteld, krijgt het beeld een meer rode tint. (warm beeld)

#### **Kleurinstellingen**

Druk op de toets </>
<del>/</del>"Enter" om het volgende menu te openen, zoals hieronder. Gebruik vervolgens de toets  $\triangle$ / $\blacktriangledown$ / $\blacktriangleleft$ / $\blacktriangleright$  om kleur te selecteren. Druk op "Enter" om de selectie te voltooien.

![](_page_31_Picture_145.jpeg)

- Rood/Groen/Blauw/Cyaan/Magenta/Geel/Wit: Gebruik  $\triangle$ / $\blacktriangledown$  om te schakelen tussen Tint/Verzadiging/Versterking en gebruik vervolgens </  $\triangleright$  om de waarde aan te passen.
- Reset: selecteer "Ja" om de standaard fabrieksinstellingen te herstellen voor de kleuraanpassingen.

#### **Kleurruimte**

Selecteer een geschikt kleurenmatrixtype tussen AUTO, RGB en YUV. **Signaal**

- Automatisch: selecteert het signaal automatisch. Als u deze functie gebruikt, worden deze functie, de fase en de frequentie-item grijs weergegeven. Als Signaal niet is ingesteld op automatisch, verschijnen de fase en frequentie-items zodat de gebruiker ze handmatig kan aanpassen en opslaan in de instellingen. Deze instellingen blijven van kracht nadat de projector wordt uitgeschakeld en opnieuw ingeschakeld.
- Fase: synchroniseer de signaaltiming van het beeldscherm met deze van de grafische kaart. Als het beeld onstabiel is of flikkert, gebruikt u deze functie om dit te corrigeren.
- Frequentie: wijzig de klokfrequentie van de weergavegegevens in overeenstemming met de frequentie van de grafische kaart van uw computer. Gebruik deze functie alleen als het beeld dat verschijnt verticaal flikkert.
- H. Positie: Hiermee kunt u het beeld naar links of rechts verplaatsen binnen het projectiegebied.
- V. Positie: Hiermee kunt u het beeld omhoog of omlaag verplaatsen binnen het projectiegebied.

#### **Reset**

Hiermee worden alle beeldschermparameters van het menu BEELD opnieuw ingesteld naar de standaard fabrieksinstellingen.

## **WEERGAVE**

![](_page_32_Picture_1.jpeg)

#### **Zoeken**

Gebruik deze functie om de gewenste hoogte-breedteverhouding te kiezen. **Voor SVGA/XGA-modellen:**

![](_page_32_Picture_161.jpeg)

#### **Voor WXGA-modellen:**

16:9 of 16:10 afhankelijk van de instelling "Schermtype".

16:10 scherm

![](_page_32_Picture_162.jpeg)

#### 16:9 scherm

![](_page_33_Picture_176.jpeg)

#### **Rand verbergen**

De functie Rand verbergen verwijdert de ruis uit een videobeeld. Overscan het beeld om de videocoderingsruis aan de randen van de videobron te verwijderen.

#### **Opmerking**

- *Elke I/O heeft een andere instellingen voor "Rand verbergen".*
- *"Rand verbergen" en "Zoom" kunnen niet tegelijk werken.*

#### **Zoom**

Hiermee kunt u de beelden in- en uitzoomen.

#### **Image Shift**

Verschuif de positie van het geprojecteerde beeld verticaal.

#### **Ver. Keystone**

Pas de beeldvervorming verticaal aan. Als het beeld er trapeziumvormig uitziet, kan deze optie u helpen het rechthoekig te maken.

#### **Opmerking**

*Keystone-aanpassing kan de complete presentatie van het OSD-menu beïnvloeden.*

#### **Drie dimensies**

#### **3D-stand**

- DLP Link: selecteer "DLP Link" om geoptimaliseerde instellingen te gebruiken voor de DLP Link 3D-bril.
- IR: selecteer "IR" om geoptimaliseerde instellingen te gebruiken voor een op IR gebaseerde 3D-bril.

#### **3D--->2D**

- Drie dimensies: Selecteer 3D-Zoeken.
- L: selecteer gegevens linkeroog.
- R: selecteer gegevens rechteroog.

#### **3D-Zoeken**

- SBS Mode: gebruik deze modus voor 3D-inhoud in het formaat "Naast elkaar".
- Top and Bottom: gebruik deze modus voor 3D-inhoud in het formaat "Top and Bottom".
- Frame Sequential: gebruik deze modus voor 3D-inhoud in het formaat "Frame Sequential".

#### **3D synchr.omk.**

- Druk op "Aan" om de inhoud van het linker- en rechterframe om te keren.
- Druk op "Uit" voor standaard frame-inhoud.

## **INSTELLING**

![](_page_35_Picture_1.jpeg)

#### **Taal**

Selecteer de taal die wordt gebruikt voor het OSD-menu. Druk op de toets  $\triangleleft$ / $\triangleright$  /"Enter" om het submenu te openen en gebruik vervolgens de toets  $\triangle$ /  $\blacktriangledown/\blacktriangleleft/\blacktriangleright$  om de taal van uw voorkeur te selecteren. Druk op "Enter" om de selectie te voltooien.

#### **Projectie**

Hiermee kunt u het beeld aanpassen aan de stand van de projector: rechtop of ondersteboven, voor of achter het scherm. U kunt het beeld overeenkomstig omkeren of spiegelen.

#### **Menulocatie**

Selecteer de menulocatie op het weergavescherm.

#### **Schermtype (alleen voor WXGA-model)**

Kies het schermtype uit 16:10 of 16:9.

## **Beveiliging**

#### **Beveiliging**

- Aan: Kies "Aan" om de beveiligingsverificatie te gebruiken wanneer de projector wordt ingeschakeld.
- Uit: Kies "Uit" om de projector te kunnen inschakelen zonder wachtwoordverificatie.

#### **Beveiligingstimer**

Gebruik deze functie om in te stellen hoe lang (maand/dag/uur) de projector kan worden gebruikt. Nadat deze duur is verstreken, zult u worden gevraagd uw wachtwoord opnieuw in te voeren.

#### **Wachtwoord wijzigen**

- **E**erste keer:
- 1. Druk op "Enter" om het wachtwoord in te stellen.
- 2. Het wachtwoord moet uit 4 cijfers bestaan.
- 3. Gebruik de cijfertoetsen op de afstandsbediening om uw nieuw wachtwoord in te voeren en druk vervolgens op de toets "Enter" om uw wachtwoord te bevestigen.
- Wachtwoord wijzigen:
- 1. Druk op "Enter" om het oude wachtwoord in te voeren.
- 2. Gebruik de cijfertoetsen om het huidige wachtwoord in te voeren en druk op "Enter" om te bevestigen.

![](_page_36_Picture_10.jpeg)

- 3. Voer het nieuwe wachtwoord in (4 cijfers) via de cijfertoetsen op de afstandsbediening en druk op "Enter" om te bevestigen.
- 4. Voer het nieuwe wachtwoord opnieuw in en druk op "Enter" om te bevestigen.
	- Als het onjuiste wachtwoord 3 keer is ingevoerd, wordt de projector automatisch uitgeschakeld.
	- Neem contact op met uw lokaal kantoor voor hulp als u uw wachtwoord vergeten bent.

#### **Opmerking**

*De standaardwaarde voor het wachtwoord is "1234" (eerste keer).*

#### **Projector-ID**

De ID-definitie kan worden ingesteld via het menu (bereik 0~99), en biedt de gebruiker via RS232 de controle over de projector.

#### **Audio-instellingen**

#### **Dempen**

Hiermee schakelt u het geluid tijdelijk uit.

#### **Volume**

Hiermee regelt u het volumeniveau.

#### **Audio-ingang**

Selecteer de audio-ingangsbronnen.

### **GEAVANC.**

#### **Logo**

Gebruik deze functie om het gewenste opstartscherm in te stellen. Als er wijzigingen zijn uitgevoerd, worden ze van kracht wanneer de projector de volgende keer wordt ingeschakeld.

- Standaard: Het standaard opstartscherm.
- Neutraal: neutraal opstartscherm.

#### **Gesloten bijschrift**

Gebruik deze functie om het gewenste opstartscherm in te stellen. Als er wijzigingen zijn uitgevoerd, worden ze van kracht wanneer de projector de volgende keer wordt ingeschakeld.

- Uit: selecteer "Uit" om de functie Gesloten bijschrift uit te schakelen.
- CC1:CC1-taal: Amerikaans Engels.
- CC2:CC2-taal (afhankelijk van het tv-kanaal van de gebruiker): Spaans, Frans, Portugees, Duits, Deens.

## **OPTIES**

![](_page_38_Picture_1.jpeg)

#### **Invoerbron**

Gebruik deze optie om de invoerbronnen in/uit te schakelen. Druk op de toets </> / "Enter" om het submenu te openen en selecteer de gewenste bronnen. Druk op "Enter" om de selectie te voltooien. De projector zal geen invoer zoeken die niet geselecteerd is.

#### **Bronvergrendeling**

- Aan: de projector zal alleen de huidige ingang zoeken.
- Uit: de projector zal andere signalen zoeken als het huidige invoersignaal verloren is.

#### **Grote hoogte**

Wanneer "Aan" is geselecteerd, zullen de ventilators sneller draaien. Deze functie is nuttig in gebieden op grote hoogte waar de lucht dun is.

#### **Opmerking**

 *Wanneer de stoffilter is geïnstalleerd, moet de modus Grote hoogte handmatig worden ingeschakeld. De stoffilter is optioneel en wordt mogelijk niet vereist in sommige regio's.*

#### **Info verbergen**

- Aan: kies "Aan" om het infobericht te verbergen.
- Uit: kies "Uit" om het "zoekbericht" weer te geven.

### **Toetsenblokvergrendeling**

Wanneer de toetsenblokvergrendeling is ingeschakeld, wordt het bedieningspaneel vergrendeld maar kan de projector nog steeds worden bediend via de afstandsbediening. Door "Uit" te selecteren, kunt u het bedieningspaneel opnieuw gebruiken.

#### **Opmerking**

 *Om de toetsenblokvergrendeling uit te schakelen, houdt u de toets "Enter" op de bovenkant van de projector gedurende 5 seconden ingedrukt.*

#### **Testpatroon**

Toont een testpatroon. U hebt de keuze tussen Raster, Witpatroon en Geen.

#### **IR Function**

Kies "Aan" om de IR-ontvanger in te schakelen. Kies "Uit" om de IRontvanger uit te schakelen.

#### **Achtergrondkleur**

Gebruik deze functie om een "Zwart", "Rood", "Blauw", "Groen" of "Wit" scherm weer te geven wanneer er geen signaal beschikbaar is.

#### **AB instellingen**

Hiermee kan de gebruiker een sneltoets definiëren op de afstandsbediening. Het functie-item wordt geselecteerd in het OSD-menu.

#### **GEAVANC.**

#### **Direct inschakelen**

Kies "Aan" om de modus Direct inschakelen te activeren. De projector wordt automatisch ingeschakeld wanneer er stroom wordt geleverd, zonder dat op

de toets "  $\Diamond$  " op het bedieningspaneel van de projector of op de afstandsbediening wordt gedrukt.

#### **Auto uitschakelen (min)**

Stelt het interval in voor de afteltimer. De afteltimer start het aftellen wanneer het geen signaal naar de projector wordt gestuurd. Wanneer het aftellen (in minuten) is voltooid, wordt de projector automatisch uitgeschakeld.

#### **Slaaptimer (min)**

Stelt het interval in voor de afteltimer. De afteltimer wordt gestart wanneer er al dan niet een signaal naar de projector wordt gestuurd. Wanneer het aftellen (in minuten) is voltooid, wordt de projector automatisch uitgeschakeld.

#### **Quick Resume**

Als de projector per ongeluk wordt uitgeschakeld, kunt u met deze functie de projector onmiddellijk opnieuw inschakelen binnen 100 seconden na het uitschakelen.

#### **Voedingsmodus (stand-by)**

Stel in of de functie **VGA-OUT** werkt wanneer de projector in stand-by is (uitgeschakeld maar aangesloten op de netstroom).

- Eco: de functie **VGA-OUT** zal niet werken wanneer de projector in stand-by is.
- Actief: de functies **VGA-OUT** en **AUDIO-OUT** zullen niet werken wanneer de projector in stand-by is.

#### **Opmerking**

 *Wanneer Voedingsmodus (Stand-by) is ingesteld op Eco (<0,5W), worden de VGA-uitgang en de audio pass-through gedeactiveerd wanneer de projector in stand-by is.*

#### **Lampinstellingen**

#### **Lampuren**

Geeft de projectieduur weer.

#### **Lampherinnering**

Kies deze functie om het waarschuwingsbericht weer te geven of te verbergen wanneer het bericht voor het vervangen van de lamp wordt weergegeven.

#### **Helderheidsmodus**

- Licht: Kies "Licht" om de helderheid te verhogen.
- Dynamisch: Kies "Dynamisch" om de projectorlamp te dimmen zodat er minder energie wordt verbruikt en de levensduur van de lamp tot 133% wordt verlengd.
- Eco+: kies "Eco+" om de projectorlamp te dimmen die het helderheidsniveau van de inhoud automatisch detecteert en het energieverbruik van de lamp vermindert (tot 70 procent) tijdens perioden van inactiviteit.

#### **Reset lamp**

Stel de teller voor de lampuren opnieuw in nadat u de lamp hebt vervangen.

#### **Optional Filter Settings**

#### **Optionele filter geïnstalleerd**

Kies "Ja" als een optionele stoffilter is geïnstalleerd.

#### **Filter Usage Hours**

Hiermee kunt u de verstreken gebruiksduur van de stoffilters (in uren) weergeven.

#### **Filter Reminder**

Stelt een Filter Reminder in wanneer de timer verstreken is.

#### **Filter Reset**

Voert een reset uit van de uurteller van de stoffilter na het vervangen van deze stoffilter.

#### **Reset**

Kies "Ja" om de weergaveparameters van alle menu's opnieuw in te stellen naar de standaard fabrieksinstellingen.

# **Bijlage**

## **De stoffilter installeren**

Zorg dat u deze stappen volgt om de stoffilter te installeren.

- 1. Lijn de filter uit op deze twee haakposities (#1 & #2) en duw deze vervolgens dicht bij de projector van de linkerzijde naar de rechterzijde.
- 2. Druk op de laatste haakpositie (#3) tot deze klikt.

![](_page_41_Picture_5.jpeg)

- **3. Schakel de projector in, druk vervolgens op "Menu", ga naar OPTIES > Optional Filter Settings > Optionele filter geïnstalleerd en selecteer "Ja".**
- 4. Reinig de stoffilter regelmatig.
- **De stoffilter moet regelmatig worden gereinigd of vervangen (aanbevolen na elke 500 uur of 3 maanden gebruik). Als de filter niet regelmatig wordt gereinigd, kan deze verstopt raken met stof en hierdoor een goede ventilatie van de projector verhinderen. Dit kan oververhitting en schade aan de projector veroorzaken. Als de projector wordt gebruikt in een stofrijke omgeving, moet u de stoffilter frequenter reinigen of vervangen.**
- 5. Om de stoffilter te vervangen, demonteer u deze vanaf de linkerzijde bovenaan van de haakpositie.
- 6. Schakel de projector in, drukt dan op "Menu", ga naar OPTIES > Optional Filter Settings > Optionele filter geïnstalleerd en selecteer "Nee" wanneer u de stoffilter uittrekt en niet opnieuw wilt installeren.

![](_page_41_Picture_11.jpeg)

## **De lamp vervangen**

Naarmate de projector wordt gebruikt, neemt de helderheid van de projectorlamp geleidelijk af en kan de lamp gemakkelijker breken. Wij raden u aan de lamp te vervangen wanneer een waarschuwingsbericht wordt weergegeven. Probeer de lamp niet zelf te vervangen. Neem contact op met een bevoegde onderhoudstechnicus voor vervangingen.

- *Meteen na het uitschakelen van de projector wordt de lamp zeer warm. Als u de lamp aanraakt, kunt u uw vinger branden. Wanneer u de lamp vervangt, moet u minstens 45 minuten wachten tot de lamp is afgekoeld.*
- *Raak nooit het glas van de lamp aan. De lamp kan ontploffen door het verkeerd hanteren van de lamp, dus ook door het aanraken van het glas van de lamp.*
- *De levensduur van de lamp kan verschillen afhankelijk van de lamp zelf en van de gebruiksomgeving. Er is geen garantie dat elke lamp dezelfde levensduur zal hebben. Sommige lampen kunnen uitvallen of breken na een kortere periode dan andere soortgelijke lampen.*
- *Een lamp kan ontploffen door trillingen, schokken of degradatie door urenlang gebruik wanneer de levensduur bijna verstreken is. Het ontploffingsrisico kan verschillen afhankelijk van de omgeving of omstandigheden waarbij de projector en lamp worden gebruikt.*
- *Draag beschermende handschoenen en een veiligheidsbril wanneer u de lamp bevestigt of losmaakt.*
- *Snelle aan-uit-cycli zullen de lamp beschadigen en de levensduur van de lamp verkorten. Wacht na het inschakelen minstens 5 minuten om de projector uit te schakelen.*
- *Gebruik de lamp niet in de buurt van papier, stof of ander ontbrandbaar materiaal of dek de lamp niet af met dergelijke materialen.*
- *Gebruik de lamp niet in een atmosfeer die een ontvlambare stof bevat, zoals thinner.*
- *Zorg dat het gebied of de ruimte goed geventileerd is wanneer u de lamp gebruikt in een omgeving met veel zuurstof (in de lucht). Als er ozon wordt ingeademd, kan dit hoofdpijn, misselijkheid, duizeligheid en andere symptomen veroorzaken.*
- De lamp bevat anorganisch kwikzilver. Als de lamp springt, komt het kwikzilver in de lamp *vrij. Verlaat onmiddellijk het gebied wanneer de lamp springt tijdens het gebruik en zorg dat u het gebied minstens 30 minuten verlucht om het inademen van kwikdampen te vermijden. Anders kan dit schadelijk zijn voor de gezondheid van de gebruiker.*
- 1. Schakel de projector uit.
- 2. Koppel de voedingskabel los.
- 3. Verwijder de schroef uit de zijkant van de lamafdekking. 1
- 4. Til het deksel op. 2
- 5. Maak de schroeven van de lampmodule los. 3
- 6. Til de handel op en trek de lampmodule langzaam en voorzichtig uit. 4
- 7. Plaats de nieuwe lampmodule in de projector en maak de schroeven vast.
- 8. Plaats de lampafdekking terug en maak de schroef vast.
- 9. Schakel de projector in. Als de lamp niet wordt ingeschakeld na de opwarmperiode, kunt u proberen de lamp opnieuw te installeren.
- 10. Stel de lampuren opnieuw in. Raadpleeg het menu "**OPTIES > Lampinstellingen**".

![](_page_43_Picture_10.jpeg)

- *Gooi de kapotte lamp weg in overeenstemming met de lokale voorschriften.*
- *Zorg dat de schroeven stevig zijn vastgemaakt. Als de schroeven niet volledig zijn vastgemaakt, kan dit letsels of ongelukken veroorzaken.*
- *Aangezien de lamp vervaardigd is uit glas, mag u het apparaat niet laten vallen of het glas niet krassen.*
- *Gebruik de oude lamp niet opnieuw. Hierdoor kan de lamp ontploffen.*
- *Zorg dat u de projector uitschakelt en koppel de wisselstroomkabel los voordat u de lamp vervangt.*
- *Gebruik de projector niet terwijl de lampafdekking is verwijderd.*

## **Installatie plafondmontage**

- 1. Gebruik de plafondmontage van Optoma om schade aan uw projector te voorkomen.
- 2. Als u een plafondmontageset van een derde wilt gebruiken, moet u controleren of de schroeven die worden gebruikt om de set aan het plafond te monteren, aan de volgende specificaties voldoet:
- Type schroef: M4\*3
- Maximale schroeflengte: 8mm
- **Minimale schroeflengte: 6mm**

![](_page_44_Figure_6.jpeg)

#### **Opmerking**

*Wanneer schade wordt veroorzaakt door een onjuiste installatie, wordt de garantie ongeldig.*

![](_page_44_Picture_9.jpeg)

#### **Waarschuwing**

1.als u een plafondmontageset van een ander bedrijf aanschaft, moet u ervoor zorgen dat u de juiste schroefgrootte gebruikt. De schroeflengte zal verschillen afhankelijk van de dikte van de montageplaat.

2.Zorg dat u een opening van minstens 10 cm tussen het plafond en de onderkant van de projector behoudt.

3.Vermijd het installeren van de projector in de buurt van een warmtebron.

## **Compatibiliteitsmodi**

## **Computercompatibiliteit**

![](_page_45_Picture_149.jpeg)

*(\*1)1920 x 1200 @60hz alleen ondersteuning voor verminderde inactieve*

*(\*2) 3D-timing voor True 3D-projector*

## **Ingangssignaal voor HDMI**

![](_page_45_Picture_150.jpeg)

*(\*1)1920 x 1200 @60hz alleen ondersteuning voor verminderde inactieve*

*(\*2) 3D-timing voor True 3D-projector*

### **Tabel ware 3D-videocompatibiliteit**

![](_page_46_Picture_146.jpeg)

 *Als 3D-invoer 1080p@24hz is, moet DMD opnieuw afspelen met integraal meervoud met 3D-stand* 

 *1080i@25hz en 720p@50hz zullen werken in 100hz; andere 3D-timings zullen werken in 120hz*

### **Videocompatibiliteit**

![](_page_46_Picture_147.jpeg)

### **IR-code**

![](_page_47_Picture_1.jpeg)

![](_page_47_Picture_2.jpeg)

![](_page_47_Picture_115.jpeg)

![](_page_48_Picture_89.jpeg)

De onderstaande IR-codes zijn alleen voor door de gebruiker gedefinieerde afstandsbediening.

![](_page_48_Picture_90.jpeg)

## **Functielijst RS232-opdrachten en protocollen**

### **RS232-pintoewijzingen**

![](_page_49_Figure_2.jpeg)

#### **D-sub 9-pins**

(vanaf de zijde van de projector)

![](_page_49_Picture_149.jpeg)

#### **Kabellijst** (vanaf de zijde van de kabel)

![](_page_49_Picture_150.jpeg)

## **Functielijst RS232-protocol**

Baudsnelheid: 9600 Gegevensbits: 8 Pariteit: Geen Stopbits: 1 Datatransportbesturing: Geen UART16550 FIFO: Uitschakelen Projector retour (gelukt): E Projector retour (mislukt): F

XX=01-99, projector-ID, XX=00 is voor alle projectors

- *Er is een <CR> na alle ASCII-opdrachten.*
- *0D is de HEX-code voor <CR> in de ASCII-code.*

![](_page_50_Picture_209.jpeg)

![](_page_51_Picture_201.jpeg)

![](_page_52_Picture_140.jpeg)

----------------------------------------------------------------------------------------------------------------------------------------------------------------------------------

![](_page_53_Picture_176.jpeg)

![](_page_53_Picture_177.jpeg)

----------------------------------------------------------------------------------------------------------------------------------------------------------------------------------- when Standby/Warming/Cooling/Out of Range/Lamp fail/Fan Lock/Over Temperature/ Lamp Hours Running Out/Cover Open

INFOn n : 0/1/2/3/4/6/7/8/ = Standby/Warming/Cooling/Out of Range/Lamp fail/Fan Lock/Over Temperature/Lamp Hours Running Out/Cover Open

![](_page_54_Picture_112.jpeg)

## **Problemen oplossen**

Raadpleeg de onderstaande lijst met symptomen en maatregelen voordat u de projector verzendt voor reparatie. Neem contact op met uw lokale verdeler of met een onderhoudsdienst als het probleem zich blijft voordoen. Raadpleeg ook "LED-indicatorberichten" as well.

### **Starten**

Als er geen lampen worden ingeschakeld:

- Controleer of de voedingskabel stevig is aangesloten op de projector en op een stopcontact.
- Druk opnieuw op de voedingsknop.
- Koppel de voedingskabel los, wacht even, sluit de kabel opnieuw aan en druk opnieuw op de voedingsknop.

### **Beeld**

Als de zoekbron wordt weergegeven:

- Druk op **SOURCE** op de projector of op **Source** op de afstandsbediening om een actieve invoerbron te selecteren.
- Controleer of de externe bron is ingeschakeld en aangesloten.
- Voor een computeraansluiting, moet u controleren of de externe videopoort van uw notebook is ingeschakeld. Raadpleeg de computerhandleiding.

Als het beeld niet is scherpgesteld:

- Stel de scherpstelring af terwijl het OSD-menu wordt weergegeven. (De beeldgrootte mag niet veranderen. Als dat toch het geval is, bent u bezig met zoomen en niet met scherpstellen.)
- Controleer de projectielens om te zien of de lens moet worden schoongemaakt.

Als het beeld flikkert of onstabiel is voor een computeraansluiting:

 Druk op "Menu", ga naar **BEELD** > **GEAVANC.** > **Signaal** en pas **Fase** of **Frequentie** aan.

## **Afstandsbediening**

Als de afstandsbediening niet werkt:

- Controleer of er niets de ontvanger van de afstandsbediening op de voorkant van de projector blokkeert. Gebruik de afstandsbediening binnen het effectieve bereik.
- Richt de afstandsbediening naar het scherm of naar de voorkant van de projector.
- Verplaats de afstandsbediening zodat deze zich meer direct voor de projector bevindt en niet teveel opzij.

## **LED-indicatorberichten**

![](_page_56_Picture_157.jpeg)

## **Wereldwijde kantoren Optoma**

![](_page_57_Picture_92.jpeg)

#### **Scandinavië**

PO.BOX 9515 3038 Drammen Noorwegen

Lerpeveien 25 +47 32 98 89 90 3040 Drammen **LL**, +47 32 98 89 99 Noorwegen info@optoma.no

#### **Latijns-Amerika**

3178 Laurelview Ct. Fremont, CA 94538, USA 888-289-6786 www.optoma.com.br www.optoma.com.mx

#### **Korea**

WOOMI TECH.CO.,LTD. 4F, Minu Bldg. 33-14, Kangnam-Ku, **+82+2+34430004** Seoel, 135-815, KOREA LL, +82+2+34430005

#### **Japan**

東京都足立区綾瀬 3-25-18 株式会社オーエス info@os-worldwide.com コンタクトセンター:0120-380-495 www.os-worldwide.com

#### **Taiwan**

12F., No.215, Sec. 3, Beixin Rd., **+886-2-8911-8600** Xindian Dist., New Taipei City 231, Lu +886-2-8911-6590 Taiwan, Chinese Republiek by services@optoma.com.tw www.optoma.com.tw asia.optoma.com

#### **Hongkong**

Unit A, 27/F Dragon Centre, 79 Wing Hong Street, **+852-2396-8968** Cheung Sha Wan, +852-2370-1222 Kowloon, Hong Kong www.optoma.com.hk

中国

上海市长宁区 +86-21-62947376 凯旋路 1205 号 5 楼 +86-21-62947375 琉璃奥图码 www.optoma.com.cn

## **Voorschriften & veiligheidsrichtlijnen**

In deze bijlage vindt u algemene mededelingen met betrekking tot uw projector.

## *FCC-verklaring*

Dit apparaat werd getest en voldoet aan de beperkingen voor een klasse B digitaal apparaat, conform deel 15 van de FCC-voorschriften. Deze beperkingen zijn ontwikkeld om redelijke bescherming te bieden tegen schadelijke ruis in residentiële installaties. Dit apparaat genereert, gebruikt en kan radiofrequentie-energie uitstralen en kan, indien niet geïnstalleerd en gebruikt in overeenstemming met de instructies, schadelijke storing veroorzaken in radiocommunicatie.

Er kan echter geen garantie worden gegeven dat er geen interferentie zal optreden in een specifieke installatie. Indien dit apparaat toch schadelijke storingen veroorzaakt in radio- of televisieontvangst, wat kan worden vastgesteld door het betreffende apparaat in en uit te schakelen, moet de gebruiker deze storing proberen te corrigeren door een of meer van de volgende maatregelen te nemen:

- Wiizig de oriëntatie of verplaats de ontvangstantenne
- Vergroot de afstand tussen het apparaat en de ontvanger
- Sluit het apparaat aan op een stopcontact op een ander circuit dan dat waarop de ontvanger is aangesloten
- Of raadpleeg de leverancier of een ervaren radio/tv-technicus voor hulp.

## *Opmerking: afgeschermde kabels*

Alle aansluitingen op andere computerapparaten moeten gebeuren met afgeschermde kabels zodat de FCC-voorschriften steeds worden nageleefd.

## *Opgelet*

Wijzigingen of aanpassingen die niet uitdrukkelijk door de fabrikant zijn goedgekeurd, kunnen de bevoegdheid van de gebruiker, die wordt verleend door de Federale Communicatiecommissie, om deze projector te gebruiken, nietig verklaren.

## *Gebruiksvoorwaarden*

Dit apparaat voldoet aan Deel 15 van de FCC-regels. Het gebruik is onderhevig aan de volgende twee voorwaarden:

1. Dit apparaat mag geen schadelijke storing veroorzaken en

2. Dit apparaat moet elke ontvangen storing aanvaarden, met inbegrip van storing die ongewenste werking kan veroorzaken.

### *Opmerking: Canadese gebruikers*

Dit digitale apparaat van Klasse B voldoet aan de Canadese ICES-003. Remarque à l'intention des utilisateurs canadiens

Cet appareil numérique de la classe B est conforme à la norme NMB-003 du Canada

## *Verklaring van conformiteit voor EU-landen*

- EMC-richtlijn 2004/108/EG (inclusief amendementen)
- Laagspanningsrichtlijn 2006/95/EG
- R & TTE-richtlijn 1999/5/EG (als product RF-functie heeft)

### *Instructies met betrekking tot afvalverwijdering*

![](_page_61_Picture_12.jpeg)

Gooi dit elektronische apparaat niet bij het huishoudelijke vuil wanneer u het niet langer gebruikt. Recycle het product om de pollutie te minimaliseren en de maximale bescherming van het wereldmilieu te garanderen.